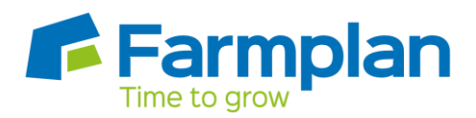

## **Creating a new business part way through the financial year**

When creating your new business you will be asked to enter the Start of first Financial Year. Even if data entry is started part way through the financial year, the year start date should be the first day of that financial year.

For example, if your year start date is the 01/04/2018 but you are not starting data entry until 01/01/2019 you will enter the Start of first Financial Year as 01.04.2018 with a Farming Year of 2018.

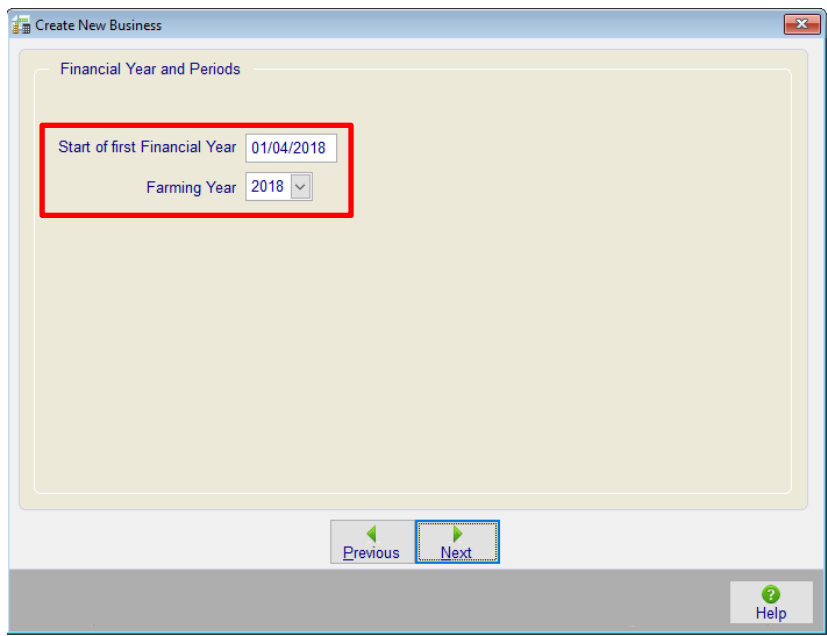

After clicking Next, enter the Bank Account Name and click Next again. You will be asked to enter your VAT Details. Having selected the VAT Return Frequency, the Date of the first VAT Return will be calculated based on the information provided for the Start of first Financial Year, shown above.

If a frequency of Monthly has been selected it will be the first month taken from the Start of first Financial Year date, in this example it would show as 30<sup>th</sup> April 2018.

If Quarterly has been selected there will be three possible options to select from in the Date of first VAT return box, depending on how your VAT quarters run, this is shown on the following page.

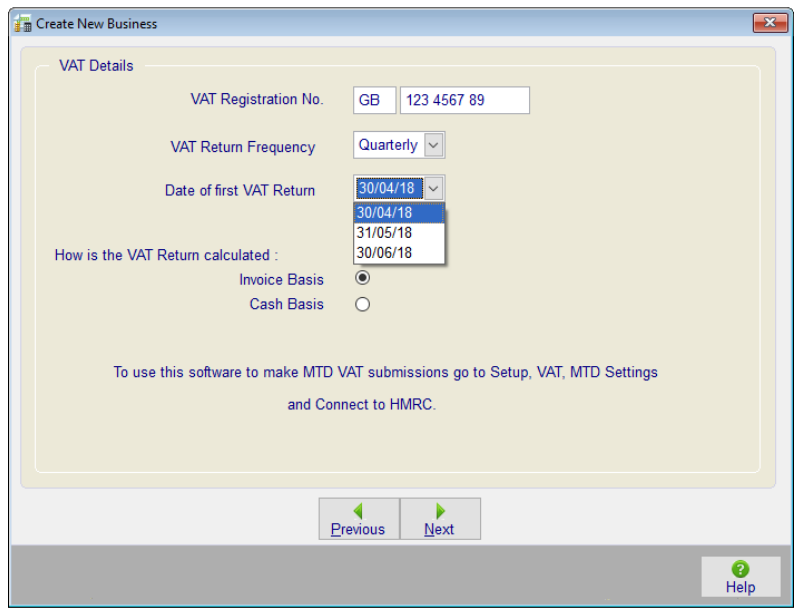

Once you are happy with the information entered, click Next and if required create a password before clicking Save.

Having created the business, the VAT periods for which submissions have already been made need to be closed. The option to Close VAT can be found at the top right hand corner of the homepage:

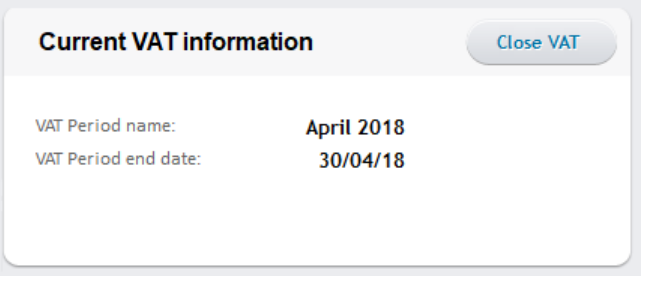

Or by selecting Close Vat from the Date Entry menu, on the left hand side bar or from the header bar under Data Entry.

This can be closed month by month or quarter by quarter by selecting to Close VAT Period Manually.

Close VAT Period Manually

This should be done before ticking to use Making Tax Digital (MTD). More information about MTD can be found on the FAQ section of the website under 'A Making Tax Digital overview'.

Page 2

Crops | Livestock | Business & Accounts | Training | IT Solutions | Support